# **Plataforma MyEscola.pt Manual do Portal MyEscola [V2]**

- 1. [Introdução](index.php?action=artikel&cat=25&id=241&artlang=pt#introducao)
- 2. Acesso ao Portal
	- 1. Professores
	- 2. Alunos
	- 3. Familiares
	- 4. [Escola](index.php?action=artikel&cat=25&id=241&artlang=pt#acessosescola)
- 3. Mensagens
- 4. Documentos
- 5. Professores
- 6. Alunos
- 7. Horário
- 8. Sumários
- 9. Faltas
	- 1. Alunos
	- 2. Professores e Escola
- 10. Avaliação
	- 1. Avaliação Periodal
	- 2. Provas
- 11. Pagamentos
- 12. Configurações
- 13. Acessos

### **1. Introdução**

O portal **MyEscola** é uma aplicação online para gestão de informação entre **Escola, Professores e Alunos**. A informação presente online é constantemente atualizada através de uma sincronização temporizada entre os servidores do estabelecimento de ensino e os servidores web.

#### **2. Acesso ao Portal**

Brevemente

#### **2.1 Professores**

Brevemente

#### **2.2 Alunos**

Brevemente

## **Plataforma MyEscola.pt**

#### **2.3 Familiares**

Brevemente

#### **2.4 Escola**

O acesso da escola é efetuado através de um código de utilizador e de uma password ambos fornecidos pela administrador do sitema. O acesso da escola não pode ser recuperado através de email ou através da opção de "**Recuperar Acesso**" apenas o administrador do sistema pode alterar ou fornecer os dados de acesso.

Após efetuar o login a escola tem acesso a toda a informação de gestão de ensino assim como todas as configurações da aplicação (Para mais informações sobre estas configurações consultar o ponto 12).

A escola tem ainda permissão para aceder à área do Aluno ou do Professor, este acesso é efetuado através da consulta ficha do aluno ou consulta da ficha do professor e clicando no icon que aparece na seguinte imagem:

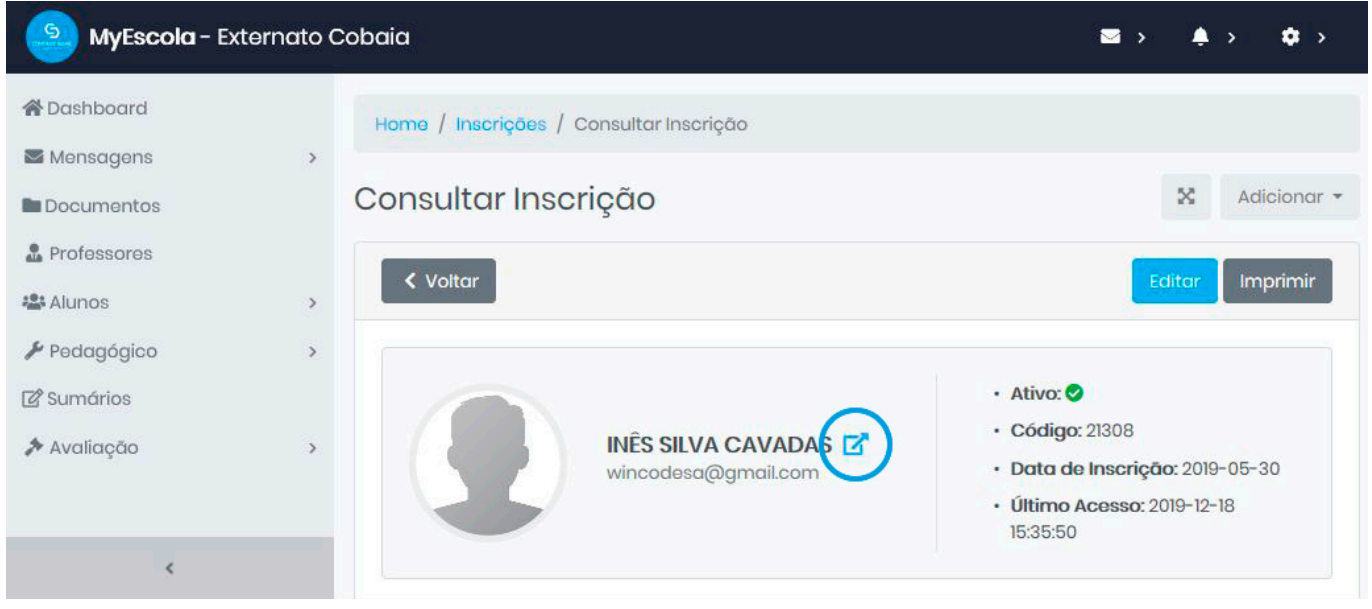

Após clicar no referido botão e por razões de segurança será solicitada a password que a Escola utiliza para efetuar o login no Myescola. Se a password for inserida corretamente a Escola irá entrar na repspetiva área do Aluno ou Professor.

**Nota**: Ao entrar na referida área a Escola deve certificar-se que está a utilizar o portal como se trata-se do Aluno ou Professor

Para voltar à área da Escola a Escola deverá clicar no botão "**Voltar à Escola**" Página 2 / 4

**(c) 2021 Wincode <web@wincode.pt> | 2021-10-20 19:52**

[URL: https://faqs.wincode.pt/index.php?action=faq&cat=25&id=241&artlang=pt](https://faqs.wincode.pt/index.php?action=faq&cat=25&id=241&artlang=pt)

# **Plataforma MyEscola.pt**

conforme demonstra a seguinte imagem:

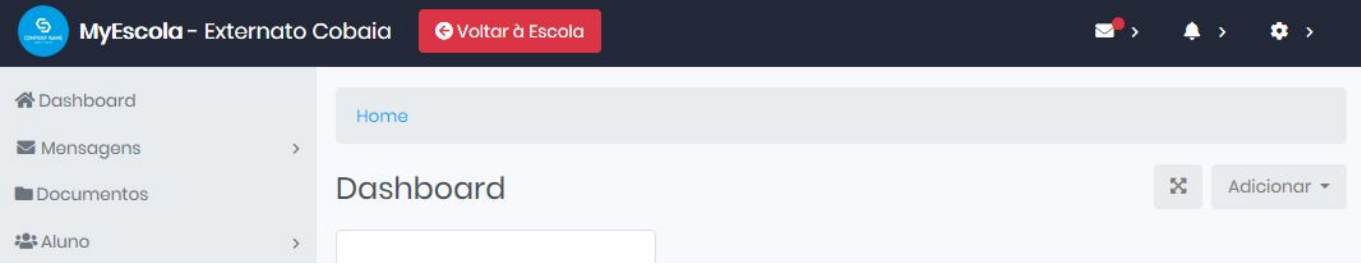

Após clicar no referido botão será solicitada a password da Escola acesso ao portal MyEscola. Este botão apenas aparece se o utilizador vier da área da escola.

#### **3. Mensagens**

Brevemente

#### **4. Documentos**

Brevemente

#### **5. Professores**

Brevemente

#### **6. Alunos**

Brevemente

### **7. Horários**

Brevemente

#### **8. Sumários**

Brevemente

#### **9. Faltas**

Brevemente

#### **9.1 Alunos**

Brevemente

## **Plataforma MyEscola.pt**

#### **9.2 Professores e Escola**

Brevemente

ID de solução Único: #1240 Autor: Wincode Atualização mais recente: 2020-01-30 17:16

> Página 4 / 4 **(c) 2021 Wincode <web@wincode.pt> | 2021-10-20 19:52** [URL: https://faqs.wincode.pt/index.php?action=faq&cat=25&id=241&artlang=pt](https://faqs.wincode.pt/index.php?action=faq&cat=25&id=241&artlang=pt)